# **Uživatelský manuál**

Role: Manager (trenér)

- 1. **Přihlášení** Zadejte email a heslo
- 2. **Registrace** nový uživatel se musí registrovat kliknutím na **Registrovat se**
- 3. Po vyplnění zůstat přihlášený, nemusí uživatel znovu zadávat email a heslo, dokud se sám ne odhlásí
- 4. Pro obnovení hesla klikněte na **Zapomněli jste své heslo**?

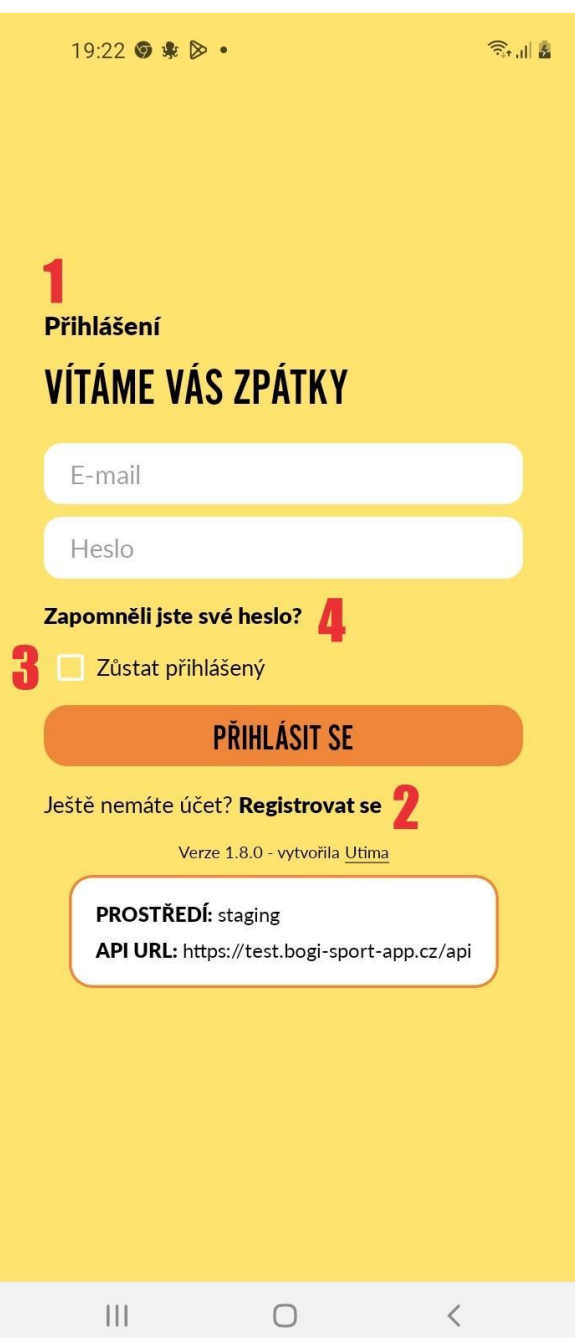

# **Registrace**

**5. Registrace**

Vyplňte povinné údaje

- **6.** Pokud se chcete zaregistrovat jako trenér, vyplňte ikonu **Registruj se jako trenér** a souhlaste s podmínkami
- **7.** Pokud už máte vytvořen účet, klikněte na **Přihlásit se**

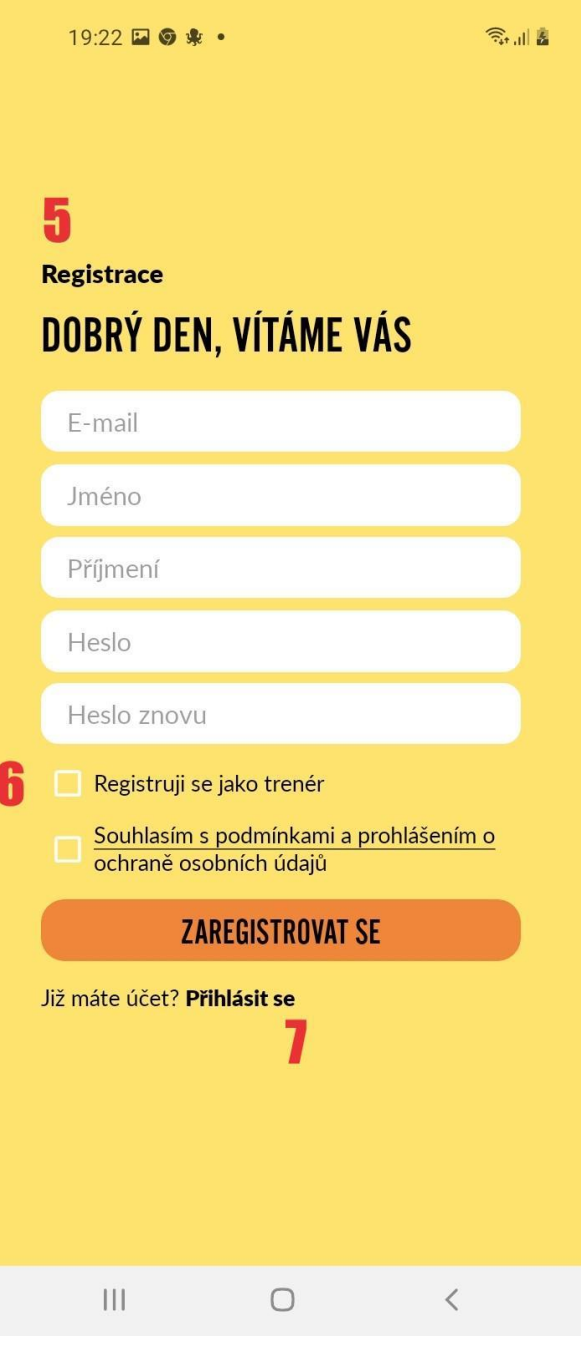

**8**.Pokud zapomenete heslo, bude vám zaslán odkaz na obnovení nebo změnu hesla na váš email

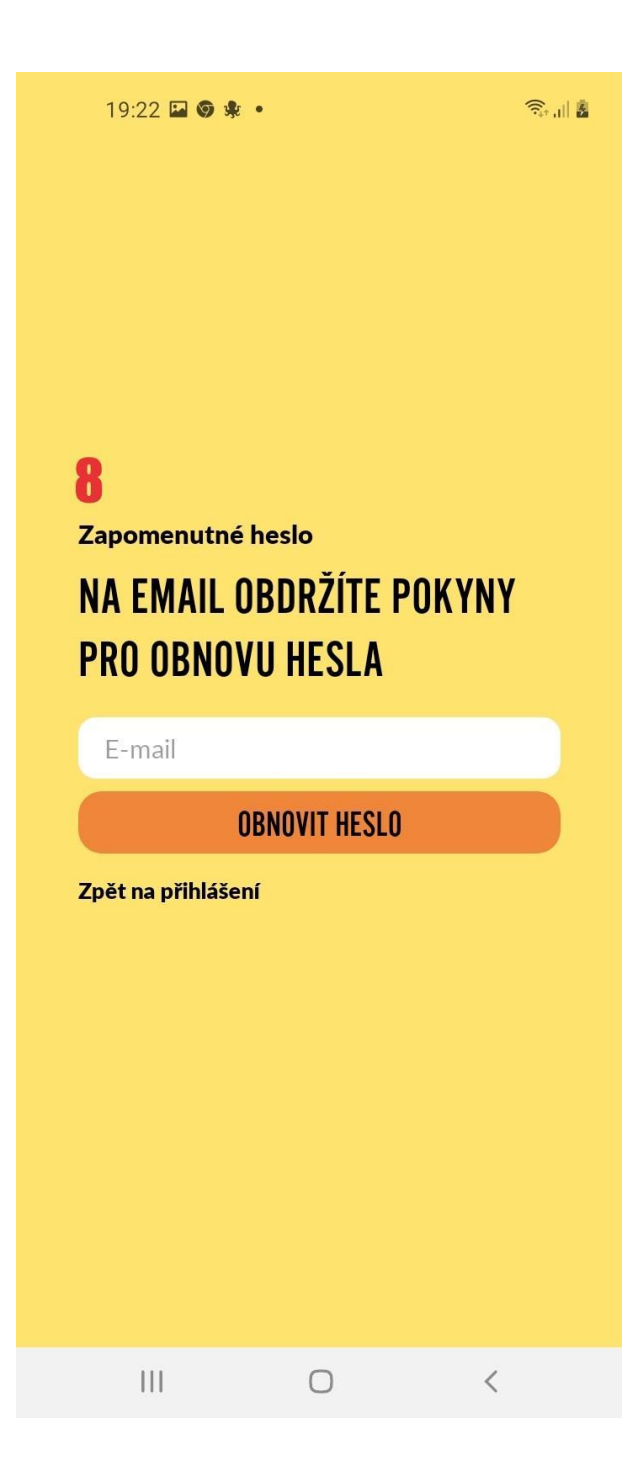

### **Po registraci**

## **9. Pro zpřístupnění všech funkcí aplikace musí být úplnost profilu 4/4**

- **Registrace**
- **Editovat profil**
- **Podat žádost o členství**
- **Potvrzení od Bogi-sport**

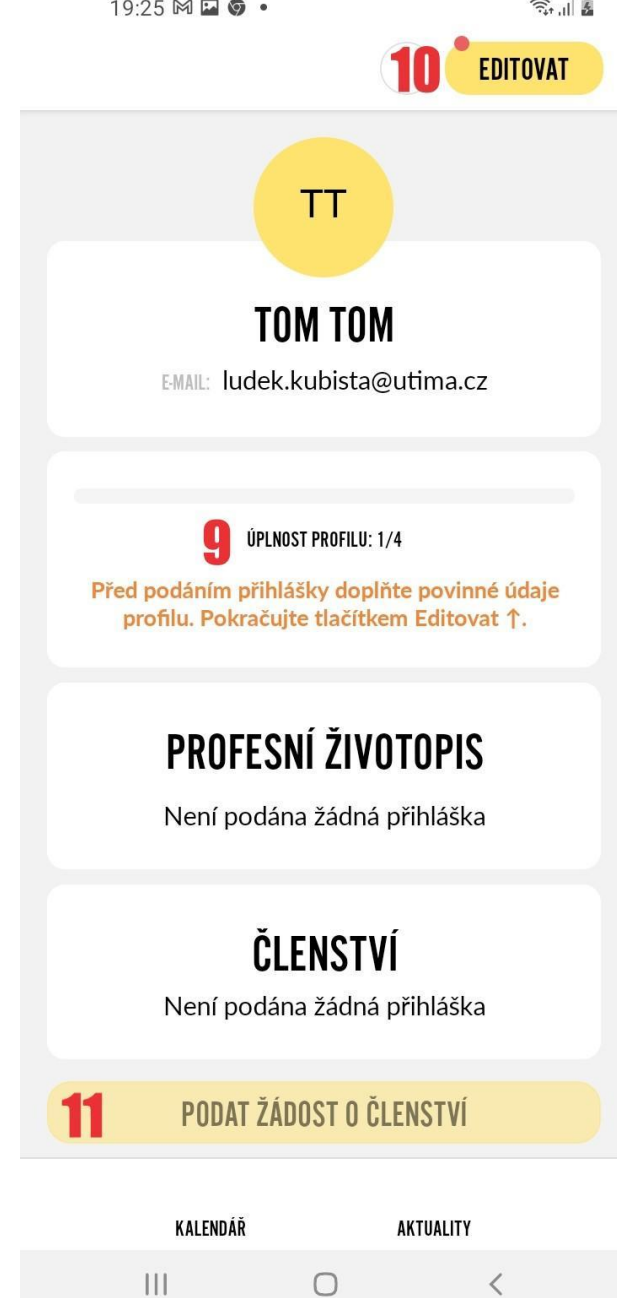

# **Editovat profil**

**10.** Vyplňte povinné údaje a dejte uložit

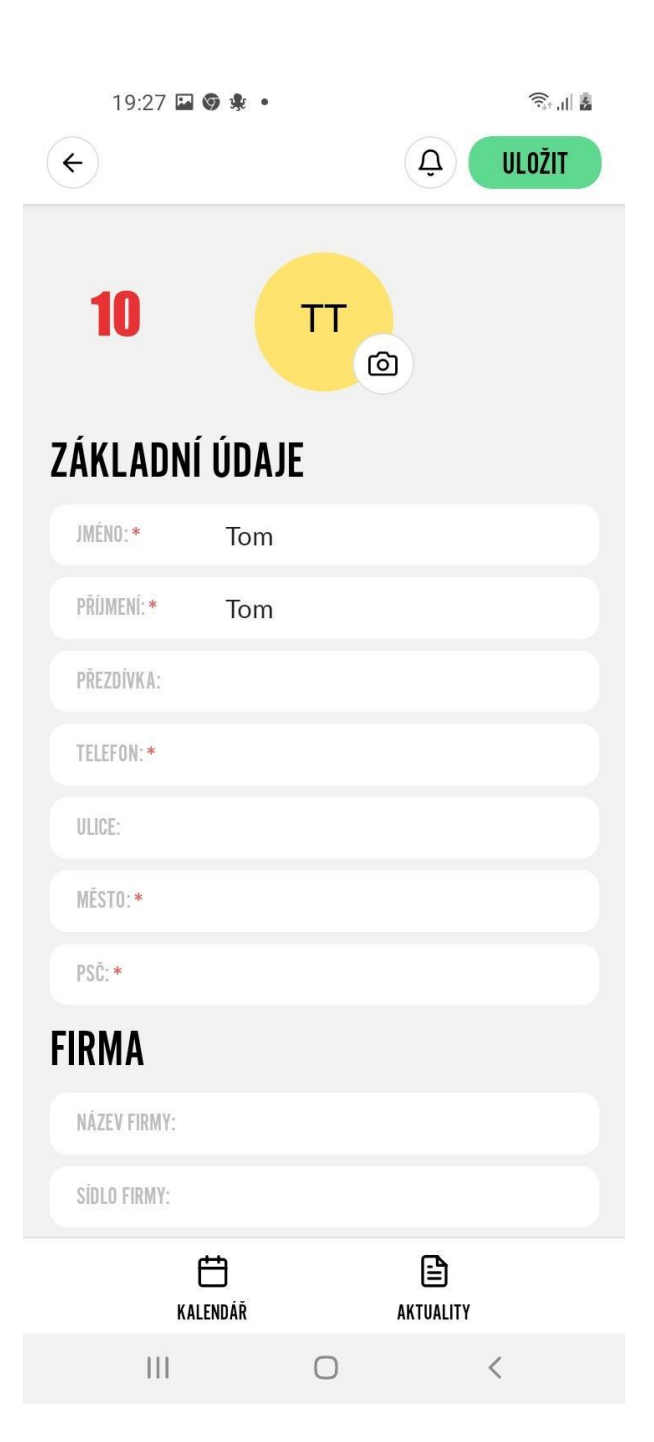

## **Podat žádost o členství**

**11.** Klikněte na **Podat žádost o členství**

 $19:25 \square M \odot \cdot$  $\widehat{\epsilon}$ **EDITOVAT PROFESNÍ ŽIVOTOPIS** Není podána žádná přihláška ČLENSTVÍ Není podána žádná přihláška  $11$ **PODAT ŽÁDOST O ČLENSTVÍ** ÚČET POŽÁDAT O SMAZÁNÍ ÚČTU **ODHLÁSIT SE 0 APLIKACI OHODNOTIT APLIKACI** Verze 1.8.0 - vytvořila Utima PROSTŘEDÍ: staging API URL: https://test.bogi-sport-app.cz/api KALENDÁŘ AKTUALITY  $\vert\vert\vert$  $\bigcirc$  $\langle$ 

**12.** Vyberte sportoviště, kde chcete vyučovat, lze vybrat i více možností

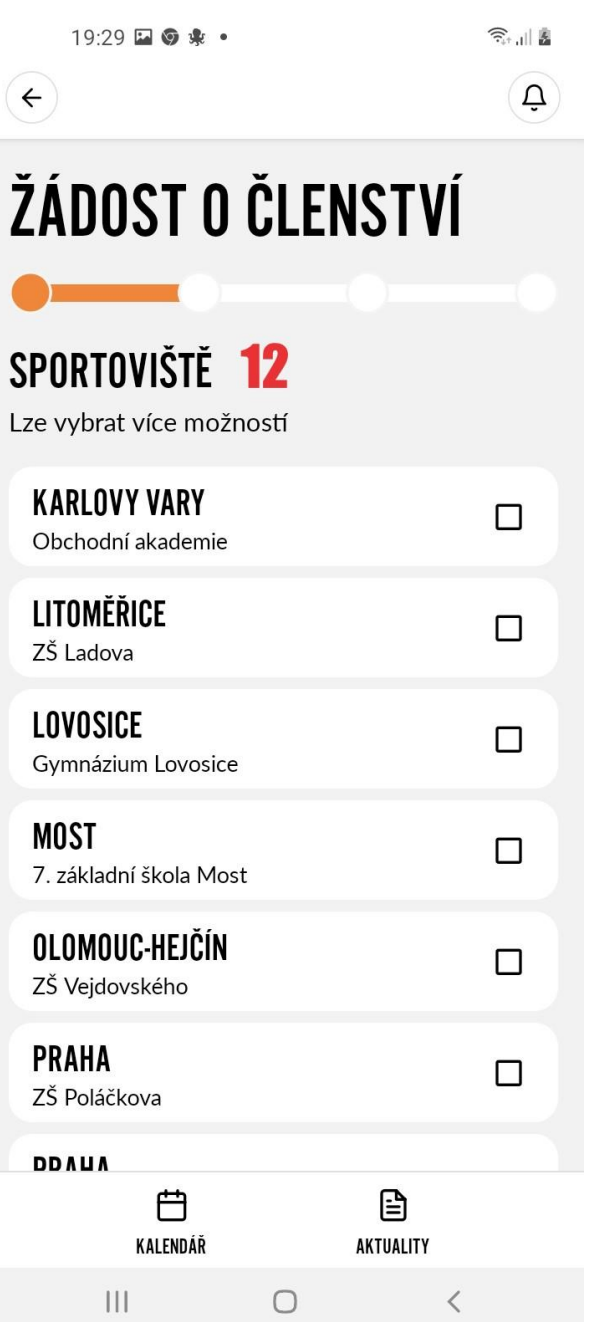

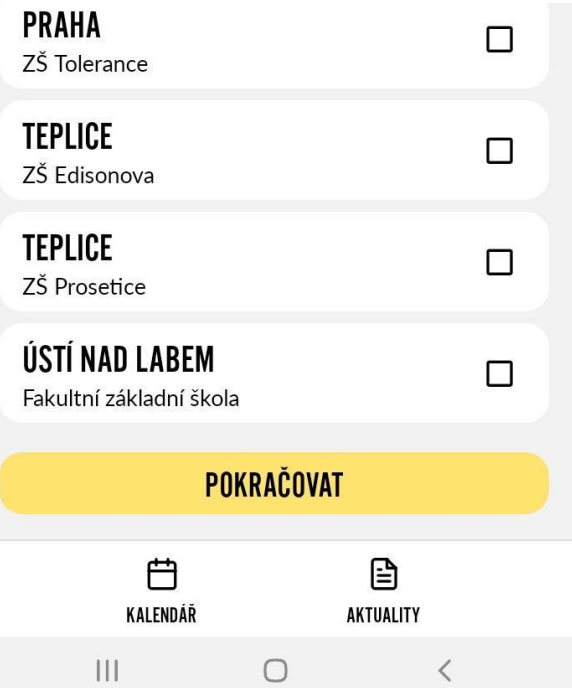

**13.** Vyberte si věkovou skupinu, kterou chcete vyučovat, lze vybrat více možností

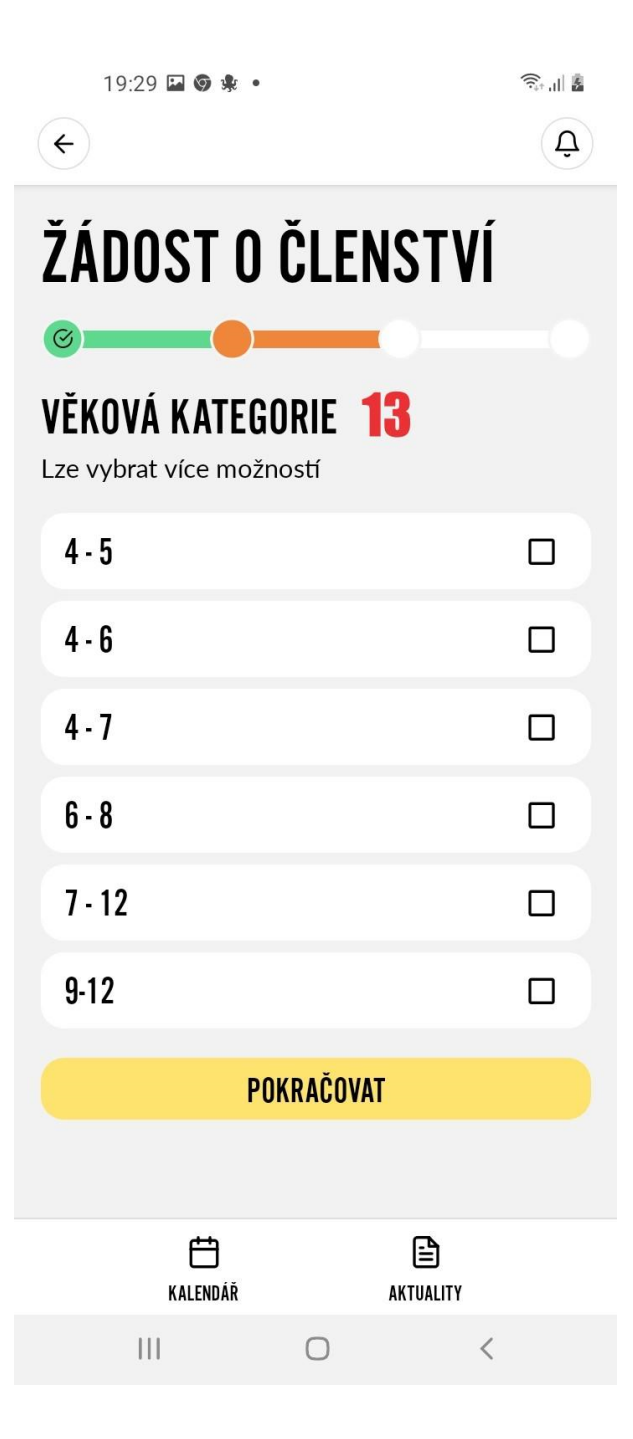

**14.** V nabídce si vyberte dostupnost pro každý den ( od - do ), nastavením času na ( 00:00 - 00:00 ), jste nedostupný

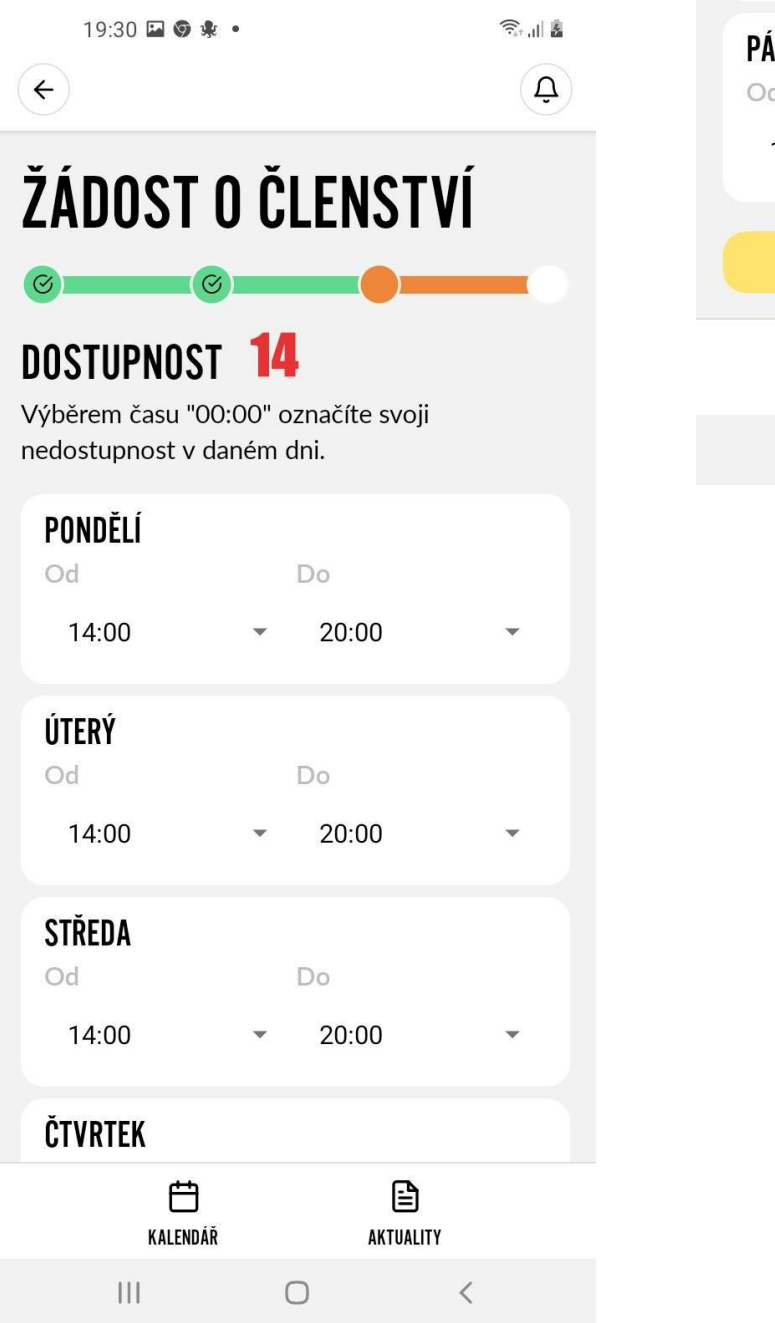

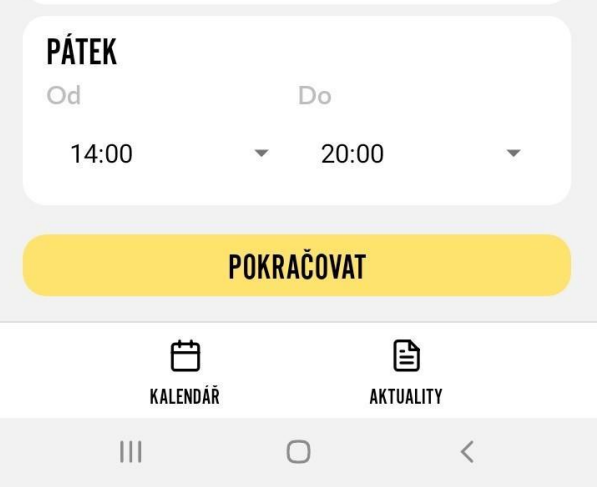

**15.** Zde napište svůj životopis. Vyplňte všechny body

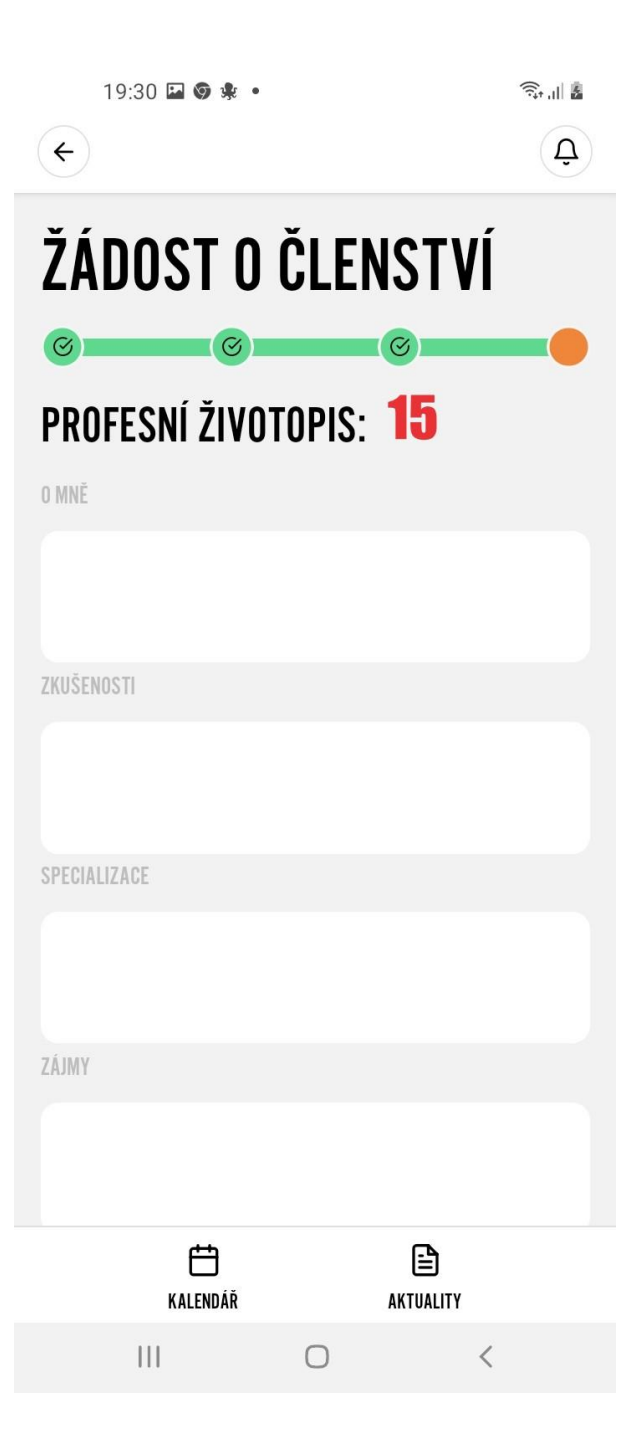

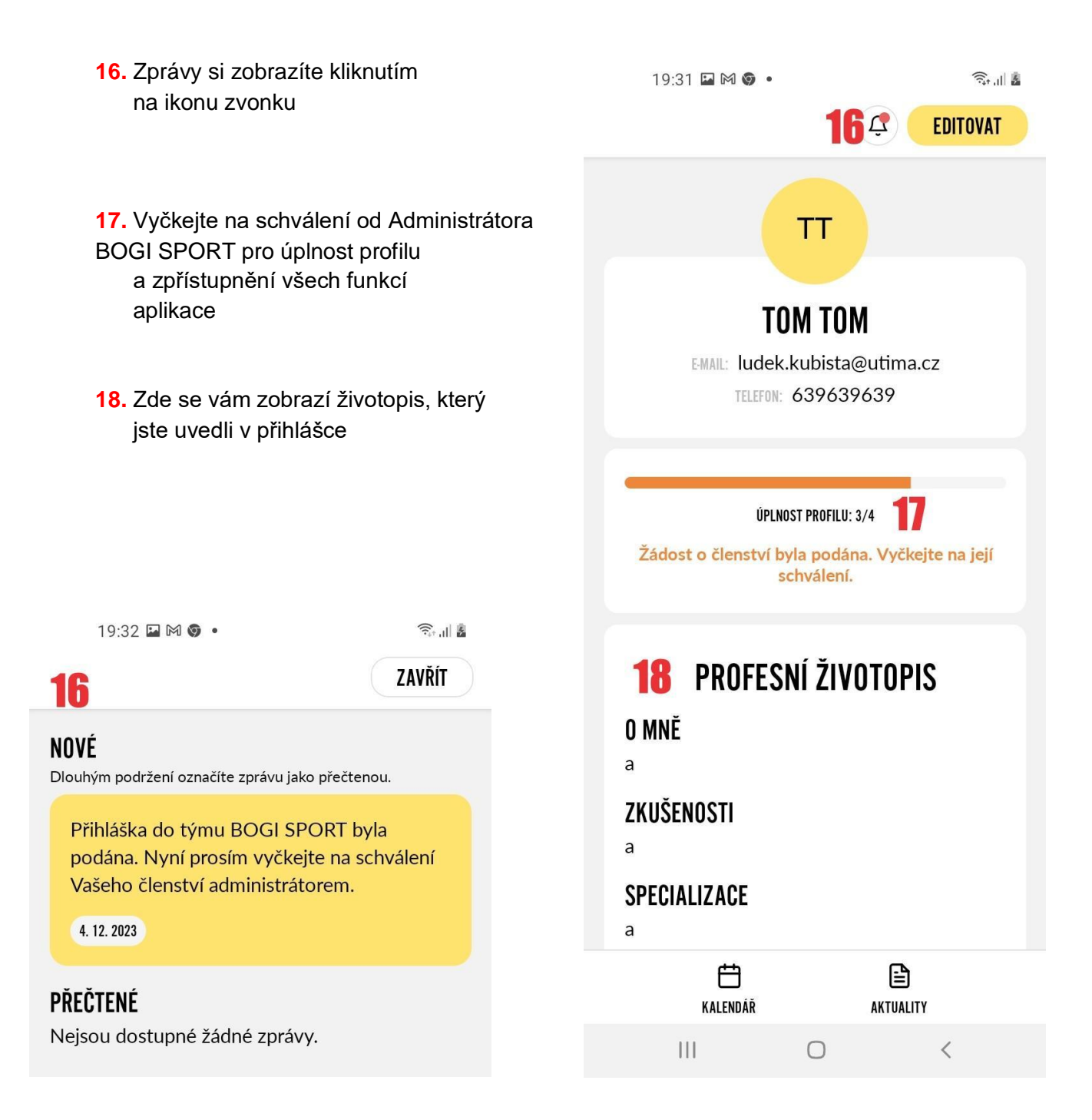

### **19.** Zde se vám zobrazí informace o vašem členství, místo a skupina

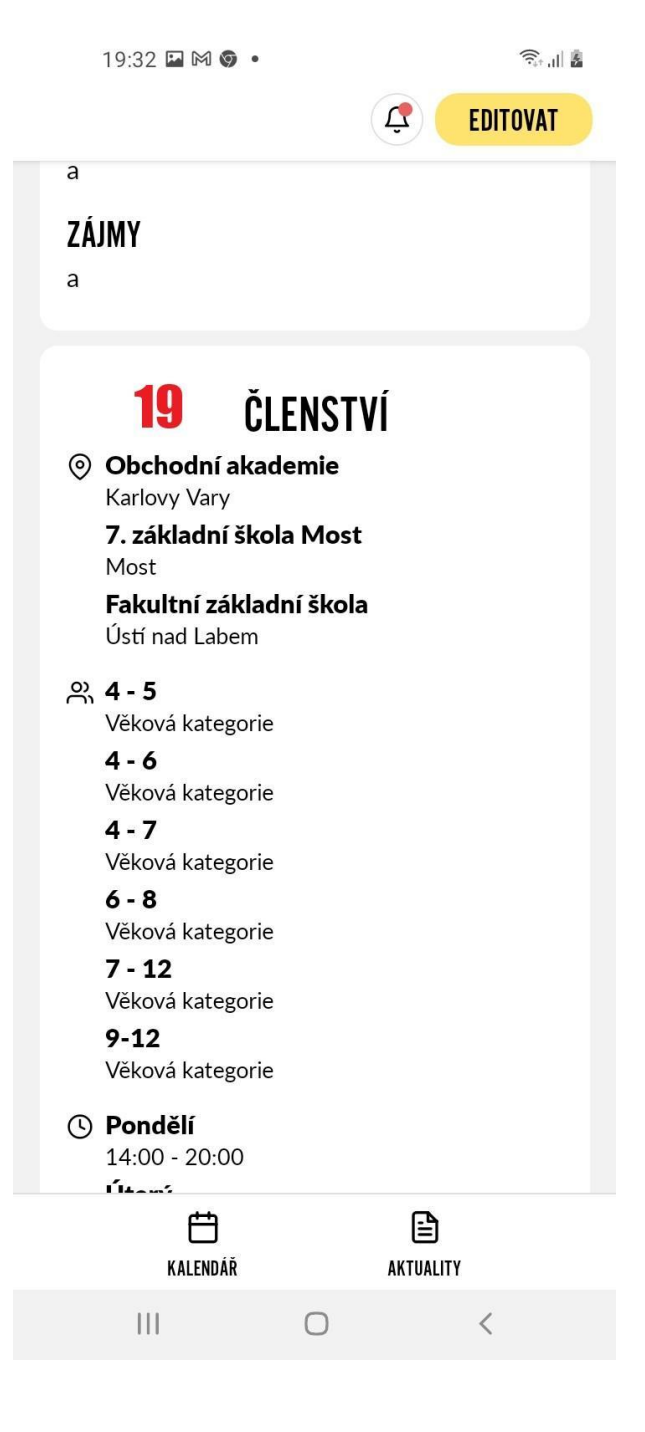

- **20.** Kliknutím na **aktualizovat žádost** si můžete změnit lokaci tréninků, věkovou skupinu dětí a dostupnost. **Musíte opětovně čekat na schválení ze strany Bogi-sport**
- **21.** Pokud si přejete smazat účet, klikněte na **POŽÁDAT O SMAZÁNÍ ÚČTU**
- **22.** Pro odhlášení z aplikace, klikněte na  **ODHLÁSIT SE**
- **23.** Zde můžete ohodnotit aplikaci

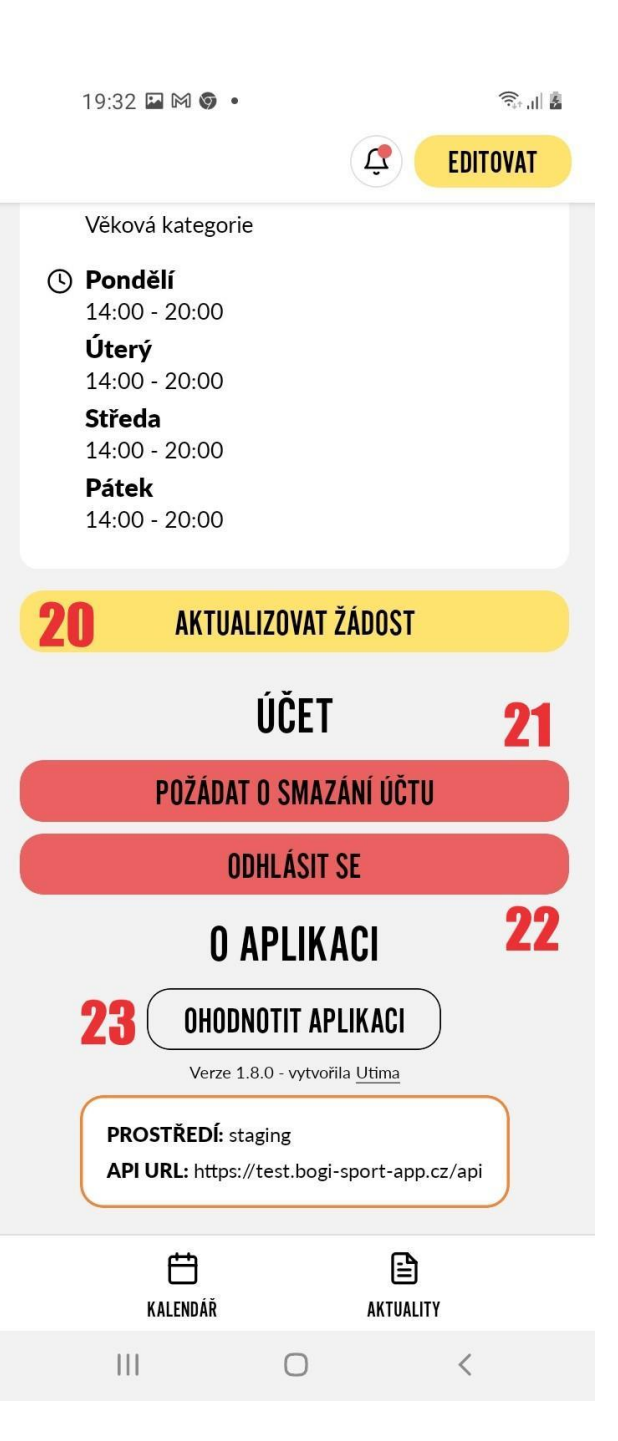

### **Kalendář**

**24.** Stáhnutím ikony si otevřete kalendář na celý měsíc, dny tréninku máte označeny tečkou

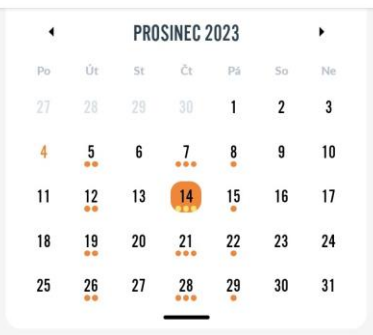

- **25**. Informace o tréninku ( účast dětí, trenérů, pomůcky atd )
- **26**. Pokud se chcete zúčastnit tréninku klikněte na ikonu **Nezúčastním se,** která se změní na **zúčastním se**. Ikona je přednastavena na neúčast

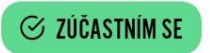

**27**. Alokace času - zde si evidujete čas, který jste strávil tréninkem dětí a dalšími aktivitami s tím spojenými ( např. příprava a úklid sportoviště )

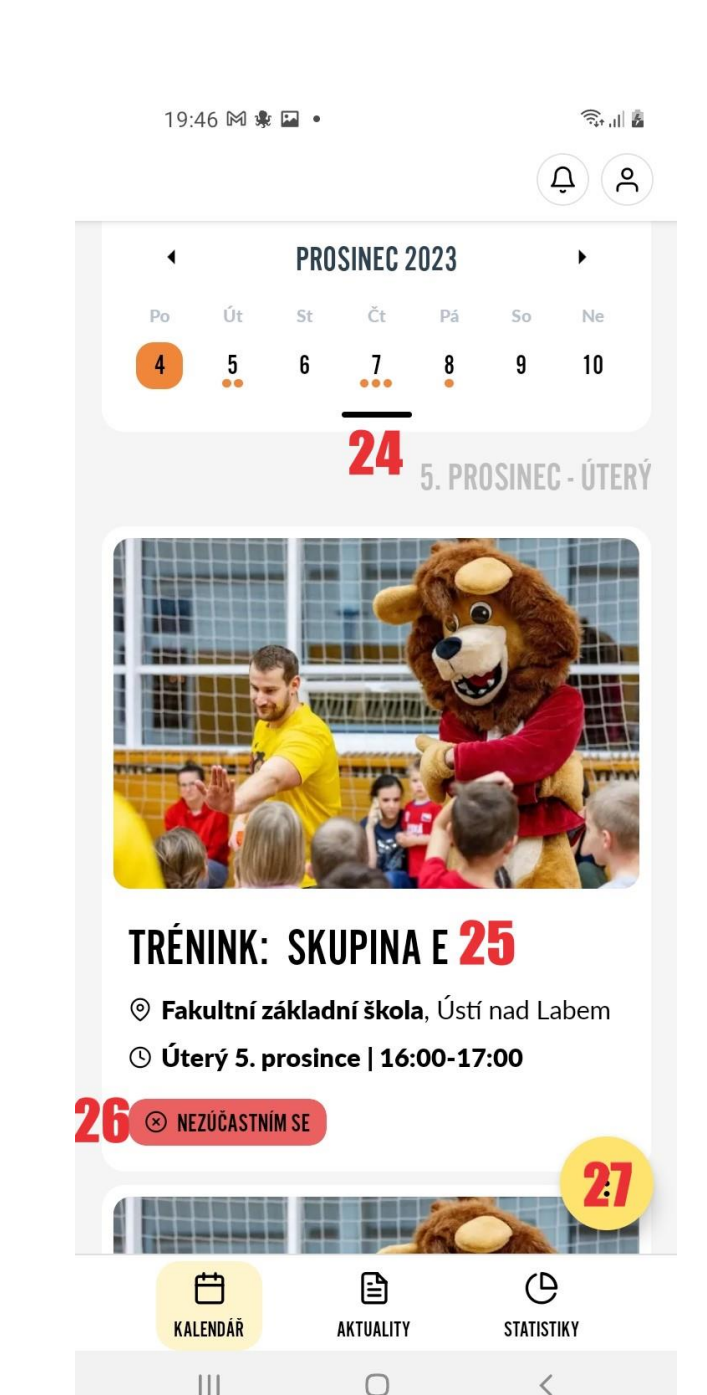

### **25.** Informace o tréninku

![](_page_14_Figure_1.jpeg)

 $\bigcirc$ 

 $\langle$ 

 $\widehat{\widehat{\pi}_{\mathbb{P}^{+},1}}\|\widehat{\mathbf{g}}$ 19:48 日 岡 東 •  $\leftarrow$  $\Delta$   $\alpha$ POZNÁMKY Místo pro Vaše poznámky 251 **ULOŽIT** 25.2 PŘIHLÁŠENÍ SPORTOVCI  $\overline{\mathscr{C}}$ PELAGIE BUBENÍKOVÁ PB 25.3 **LOTAR HLADKÝ** LH<sub>1</sub> **LEONTÝN NGUYEN VAN LN** Leontýn76 **PAVEL SUCHÁNEK PS** Pavel.Suchánek BOHUNA ŠAŠKOVÁ BŠ  $\vdots$ **EXECUTES EXECUTES**  $\overline{P}$ 户 昏 KALENDÁŘ AKTUALITY **STATISTIKY**  $|||$  $\bigcirc$  $\overline{\left\langle \right\rangle }$ 

- **25.1** Můžete si psát poznámky k tréninkům
- **25.2** Kliknutím na ikonu, otevřete docházku. Jakmile potvrdíte účast či absenci, dejte uložit
- **25.3** Kliknutím na jméno si zobrazíte informace o členech

 $111$ 

 $21:37 \square \odot \triangleright$ .

 $\widehat{\mathbb{R}}$  iii

**ULOŽIT** 

# **TRÉNINK**

 $(\leftarrow)$ 

<sup>©</sup> Fakultní základní škola, Ústí nad Labem

 $\mathbf{Q}(\mathbf{S})$ 

© Čtvrtek 7. prosince | 16:00-17:00

# PŘIHLÁŠENÍ SPORTOVCI <sup>1</sup>25.2

![](_page_15_Picture_6.jpeg)

![](_page_15_Picture_7.jpeg)

### **27.** Alokace času

**27.1** Do nabídky evidence se dostanete kliknutím na hodiny

 $27.1$  $\overline{\mathbf{z}}$ 白  $\Theta$ € KALENDÁŘ AKTUALITY **STATISTIKY** 

 $\bigcirc$ 

 $\langle$ 

 $\vert\vert\vert$ 

 $20:32 \bowtie \bullet \square$ 

 $\widehat{\mathbb{R}}_{\text{in}}$ 

**27.2** Kliknutím na plus založíte evidenci

**27.3** Alokace je rozdělena na

 **MOJE ALOKACE**, kde přidáváte evidenci, která ne přímo souvisí s tréninkem, jako úklid nářadí v tělocvičně po tréninku nebo příprava sportoviště atd.

 **TRÉNINKY**, kde přidáváte evidenci pouze pro tréninky

![](_page_17_Picture_66.jpeg)

![](_page_17_Picture_67.jpeg)

![](_page_17_Picture_6.jpeg)

### **Aktuality**

**28.** Otevřením lokace se dostanete do nabídky, kde si můžete vybrat lokalitu, která vás zajímá.

![](_page_18_Picture_81.jpeg)

**29.** V kategorii si můžete vybrat událost, která vás zajímá ( turnaj, tábor atd. ).

![](_page_18_Picture_82.jpeg)

**30,** Otevřením článku si zobrazíte důležité novinky ze světa BOGI SPORT platné pro všechny

![](_page_18_Picture_6.jpeg)

### **Statistiky**

**31.** V nabídce se vám zobrazí skupiny, které trénujete. Kliknutím na skupinu ji otevřete

#### 19:50 日 岡 東 。

 $\mathbf{Q}(\mathbf{S})$ 

#### 31 SKUPINY

### **KARLOVY VARY - SKUPINA B**

![](_page_19_Picture_53.jpeg)

① Út 18:00 - 19:10, Čt 18:00 - 19:10

9 7. základní škola Most

### ÚSTÍ NAD LABEM - SKUPINA E

![](_page_19_Picture_54.jpeg)

![](_page_19_Picture_55.jpeg)

**32.** Po otevření skupiny se vám zobrazí seznam přihlášených sportovců. Kliknutím na člena si zobrazíte jeho informace

![](_page_20_Figure_1.jpeg)

- **33.** Každý člen má **vstupn**í a **závěrečné** testování ( na začátku a konci členství ), kliknutím si přepínáte nabídku
- **34.** V průběžném testování máte zobrazeny druhy aktivit, kliknutím na druh aktivity se vám zobrazí nabídka v dané kategorii
- **35.** Kliknutím na **UPRAVIT** se dostanete do nabídky, kde zaznamenáte statistiky člena

![](_page_21_Picture_48.jpeg)

**36.** po vyplnění statistik dejte uložit

**37.** V dané kategorii zaznamenáváte statistiky člena

![](_page_22_Picture_2.jpeg)

**38.** Zde můžete napsat hodnocení

![](_page_23_Picture_1.jpeg)